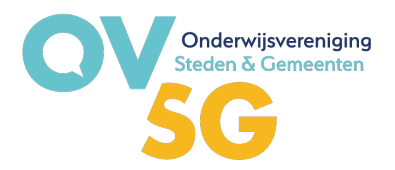

#### **4 OKTOBER 2023**

# **Hoe koppel ik Mijn OVSG-account aan mijn eID of itsme?**

## **Waarom moet ik mijn account linken aan de database van Onderwijs Vlaanderen?**

Sommige bronnen zijn enkel beschikbaar voor onze **leraren, directies of schoolbesturen**. Om dit materiaal te kunnen raadplegen, is er een **extra authenticatie** nodig. We gebruiken hiervoor hetzelfde systeem als de Vlaamse overheid.

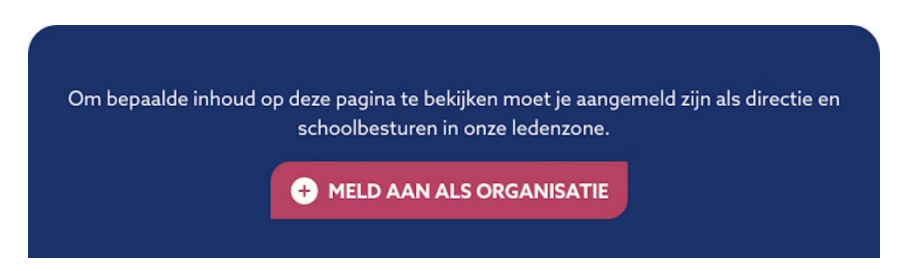

Als je een account hebt op onze website, kan je na een druk op de knop om de afgeschermde inhoud te raadplegen de koppeling met je eID of itsme of andere digitale sleutels maken. Je eID- of itsmekoppeling blijft **90 dagen actief**. Wil je na deze periode opnieuw één van onze afgeschermde documenten raadplegen, vragen we je opnieuw even aan te melden met je eID of itsme.

Je **lokale Mijn Onderwijs-beheerder** moet je toegang geven via het portaal van **Gebruikersbeheer Vlaanderen**. Als lokale beheerder kan hij jou of andere directies of bestuursleden het recht **'OVSG Website gebruiker'** toekennen.

### **Opgelet!**

De benaming is wat verwarrend want dit recht ken je **enkel** toe aan **directieleden, bestuursleden en gemachtigden**. Alle andere medewerkers melden gewoon aan op de OVSG website met gebruikersnaam en wachtwoord en dus niet met CSAM.

### **Wie is mijn lokale beheerder?**

Vaak is dat de ICT-coördinator in je academie, stad of gemeente of ben je dat zelf als directeur. Weet je het echt niet? Mail naa[r communicatie@ovsg.be](mailto:communicatie@ovsg.be) en wij zoeken het voor je op.

Als je lokale beheerder bent dan kan je voor je medewerkers rechten toewijzen in het gebruikersportaal Vorming en Onderwijs Vlaanderen.

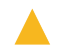

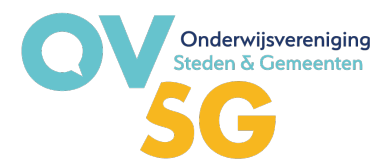

## **Stappenplan rechten toekennen**

1. Surf naar de website van het gebruikersbehee[r https://gebruikersbeheer.vlaanderen.be/](https://gebruikersbeheer.vlaanderen.be/) en login in als **onderwijsinstelling**

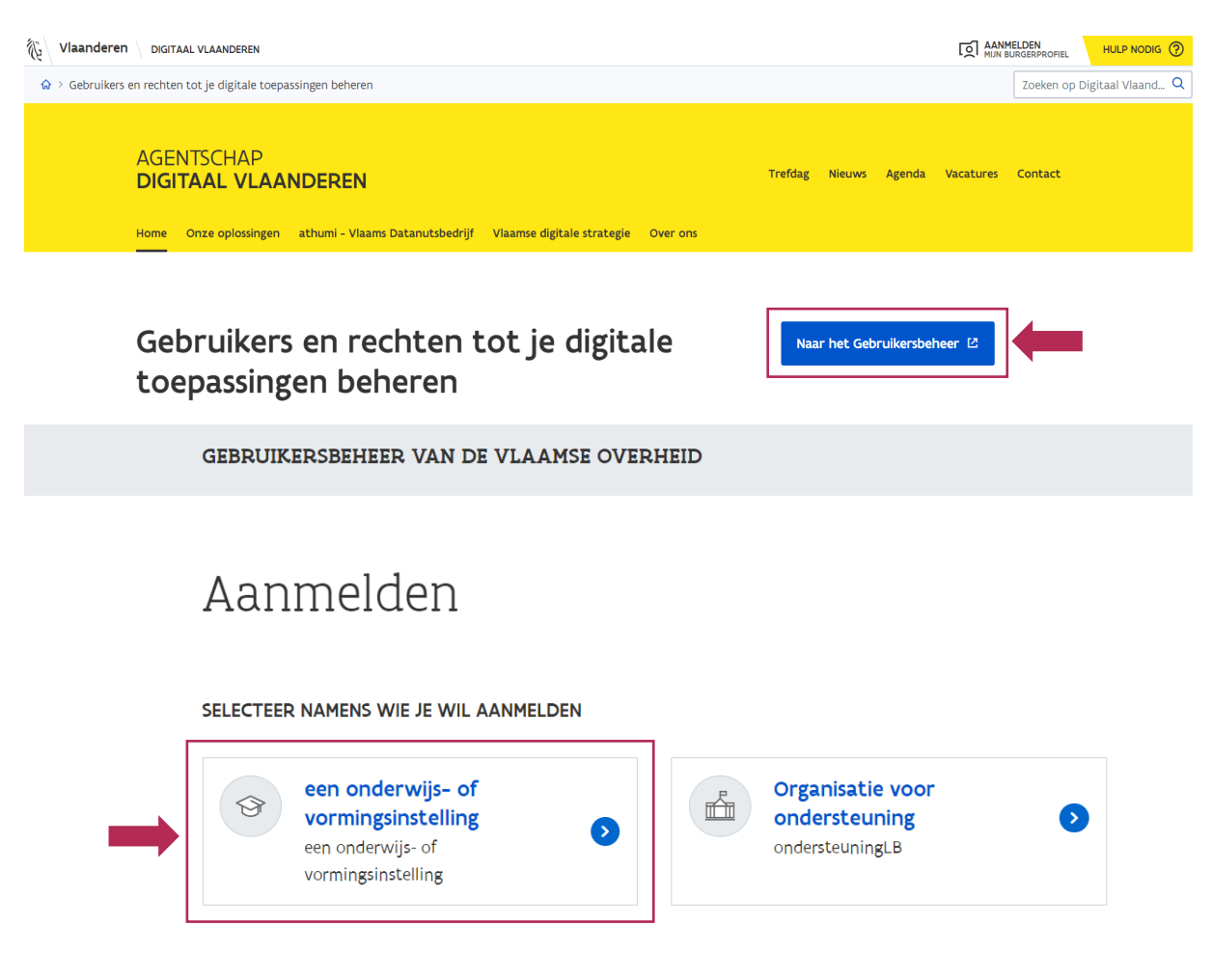

2. Zoek de gebruiker op die je rechten wil geven binnen je school en klik op de **knop 'Details'**.

## **Zoek werkrelaties**

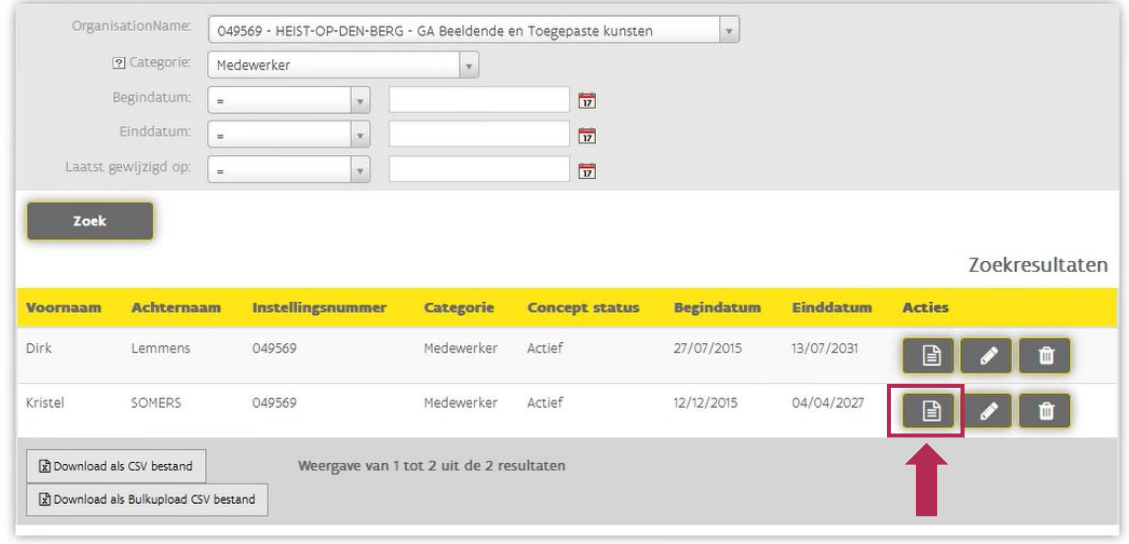

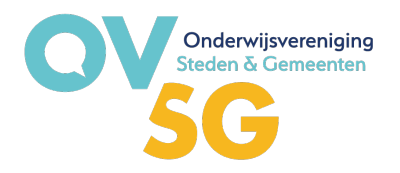

3. In het tabje werkrelaties zal je alle toegewezen rechten van je medewerker te zien krijgen. Onderaan vind je ook een **knop 'Ken gebruikersrecht toe'**. Klik hier om verder te gaan.

## Gegevens van gebruiker

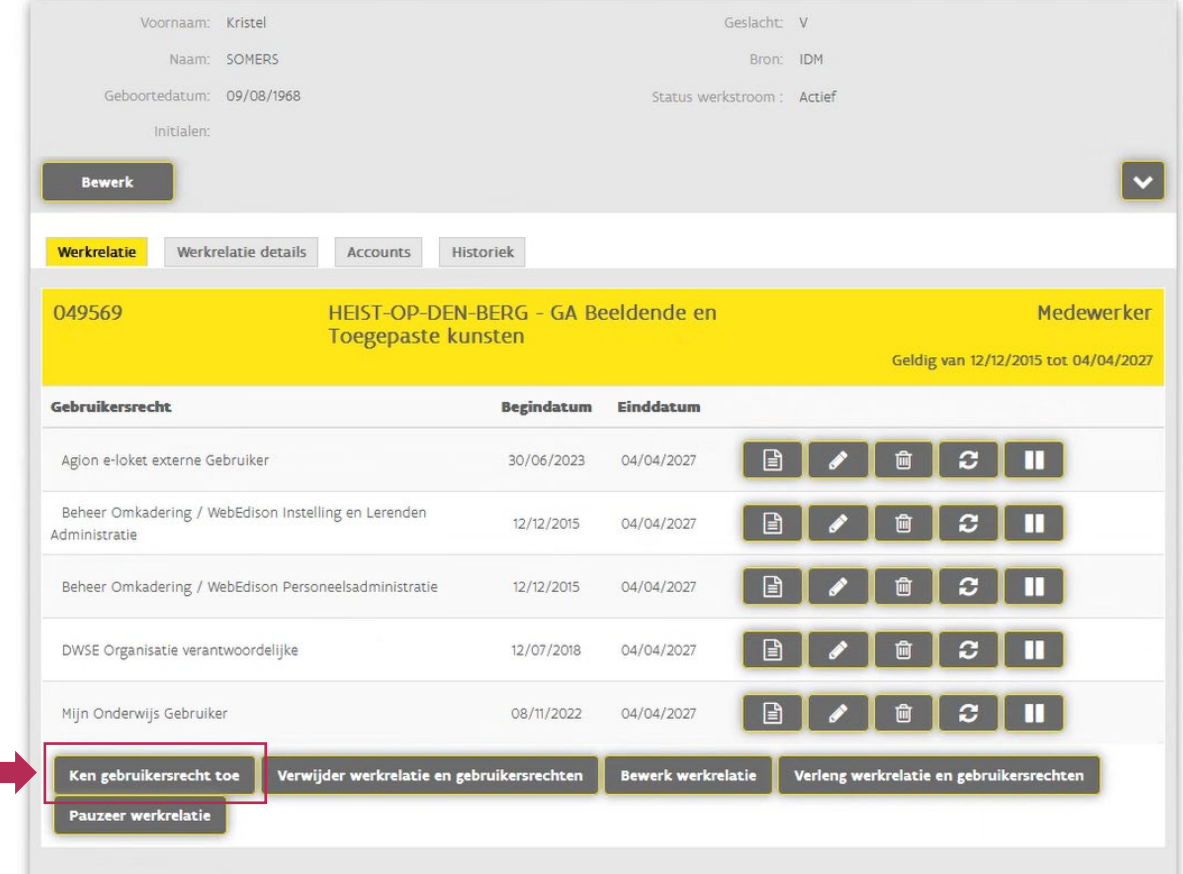

4. Bij het vakje **'Gebruikersrecht'** zal je kunnen zoeken naar het recht **'OVSG website gebruiker'** en het selecteren. Eens geselecteerd, klik je op **'verder'**.

# Ken gebruikersrecht toe

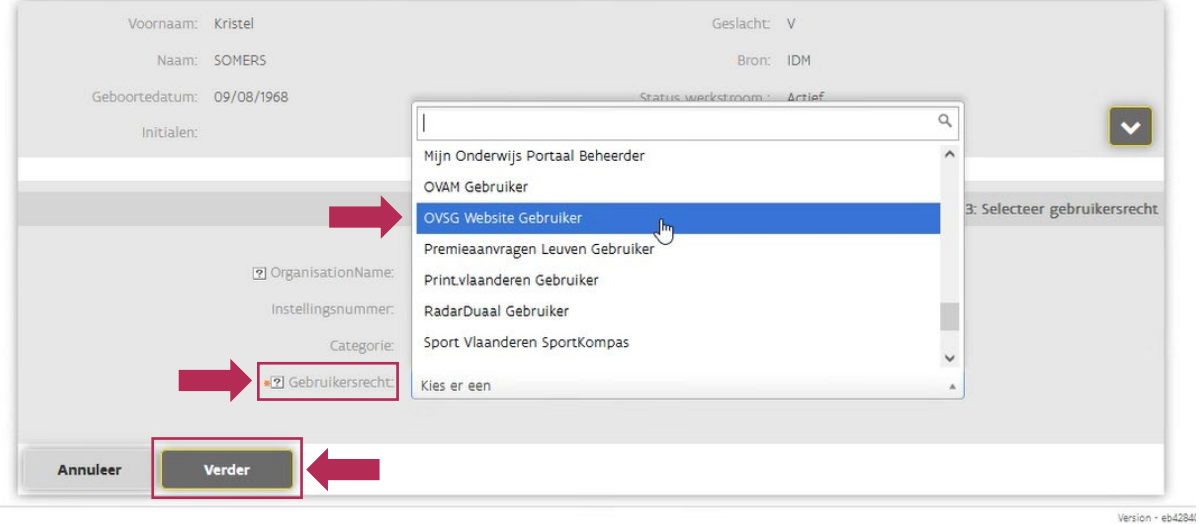

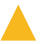

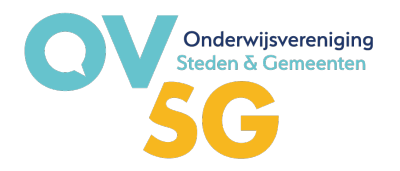

5. Geef een **'Reden'** in voor toekenning van het recht en klik op **'Verder'**.

# Ken gebruikersrecht toe

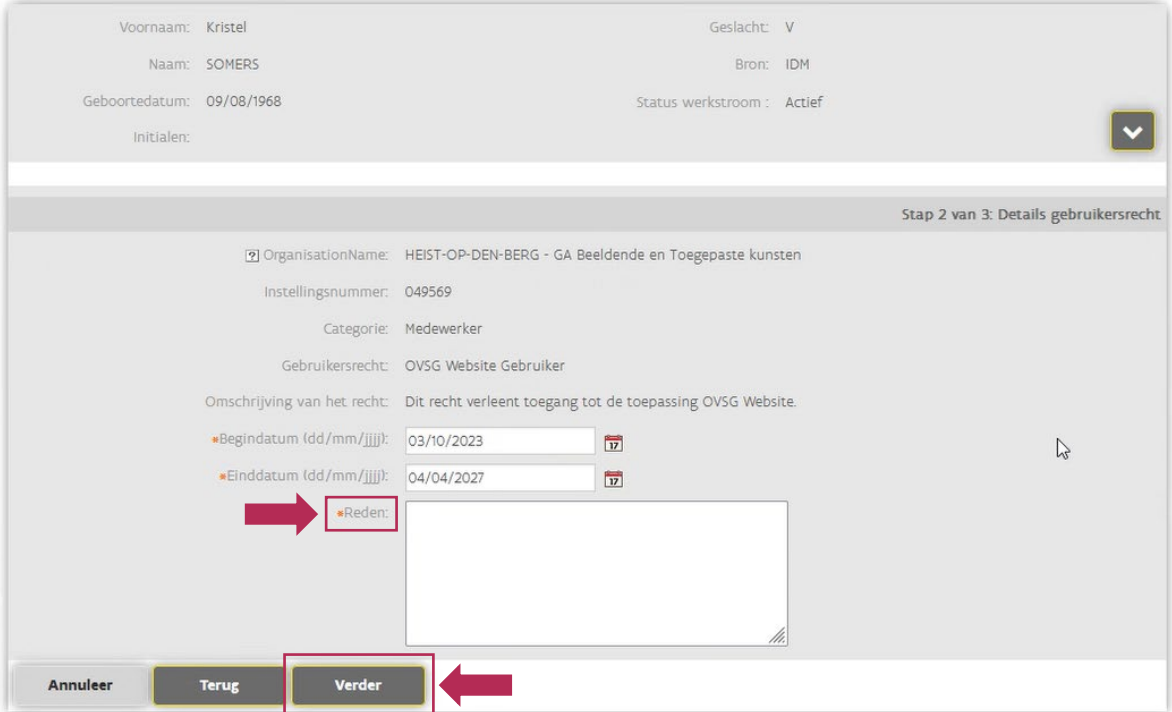

6. **'Bevestig'** de toekenning van het recht in het overzichtsscherm.

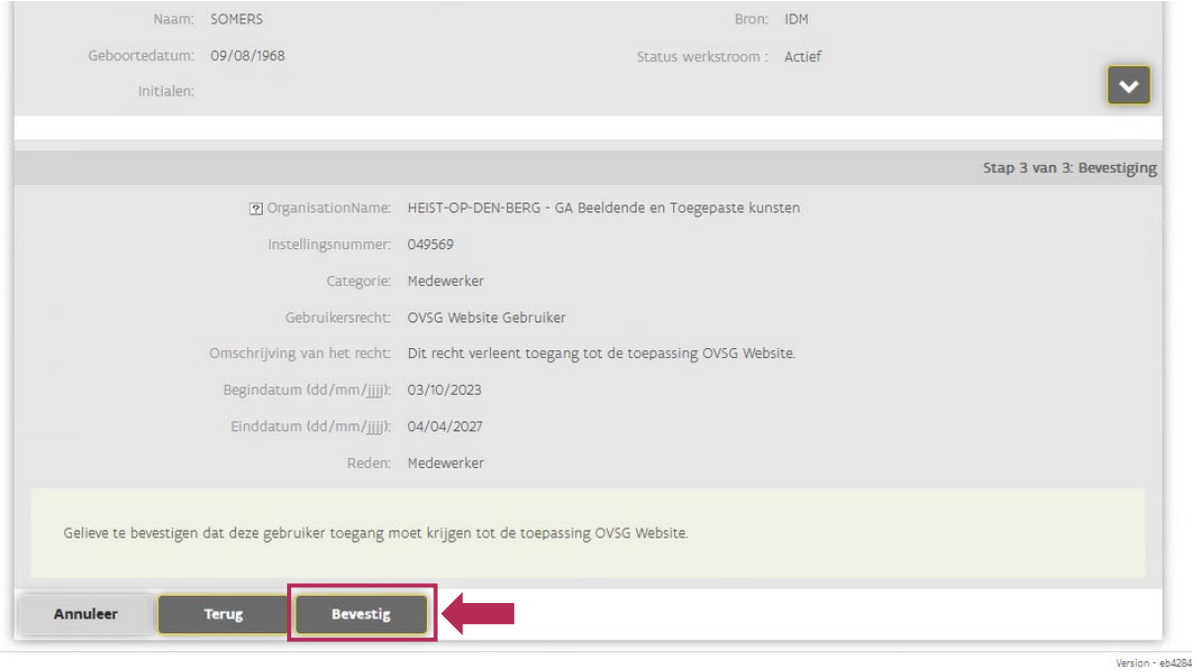

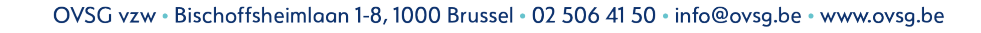

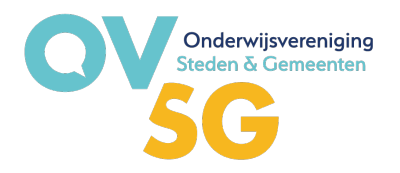

7. Je zal nu terugkeren naar de **detailpagina van je medewerker** en vindt de toestemming terug **onderaan** in de lijst van rechten van je medewerker.

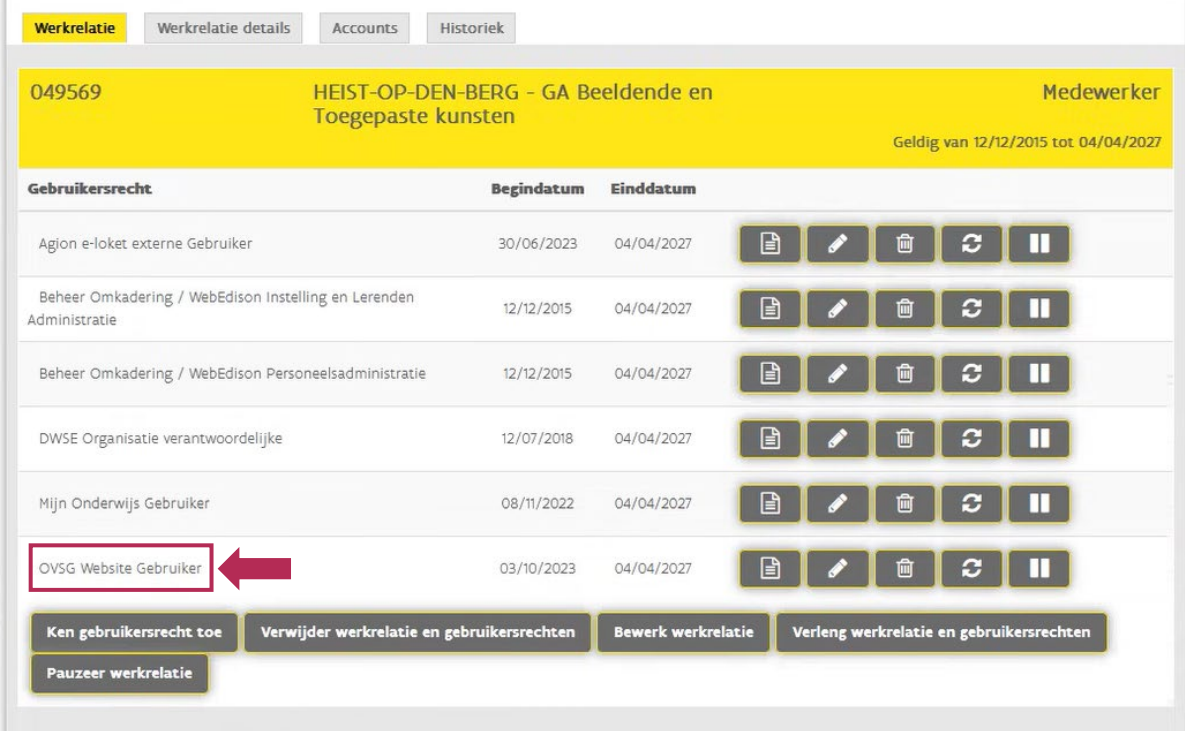

Communicatiedienst OVSG[, communicatie@ovsg.be](mailto:communicatie@ovsg.be) *Met dank aan de Academie van Heist-op-den-Berg voor de screenshots*

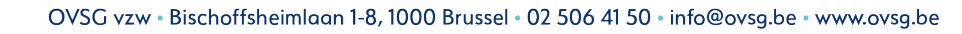